# How to add a phone number within ECHO360 for polling response:

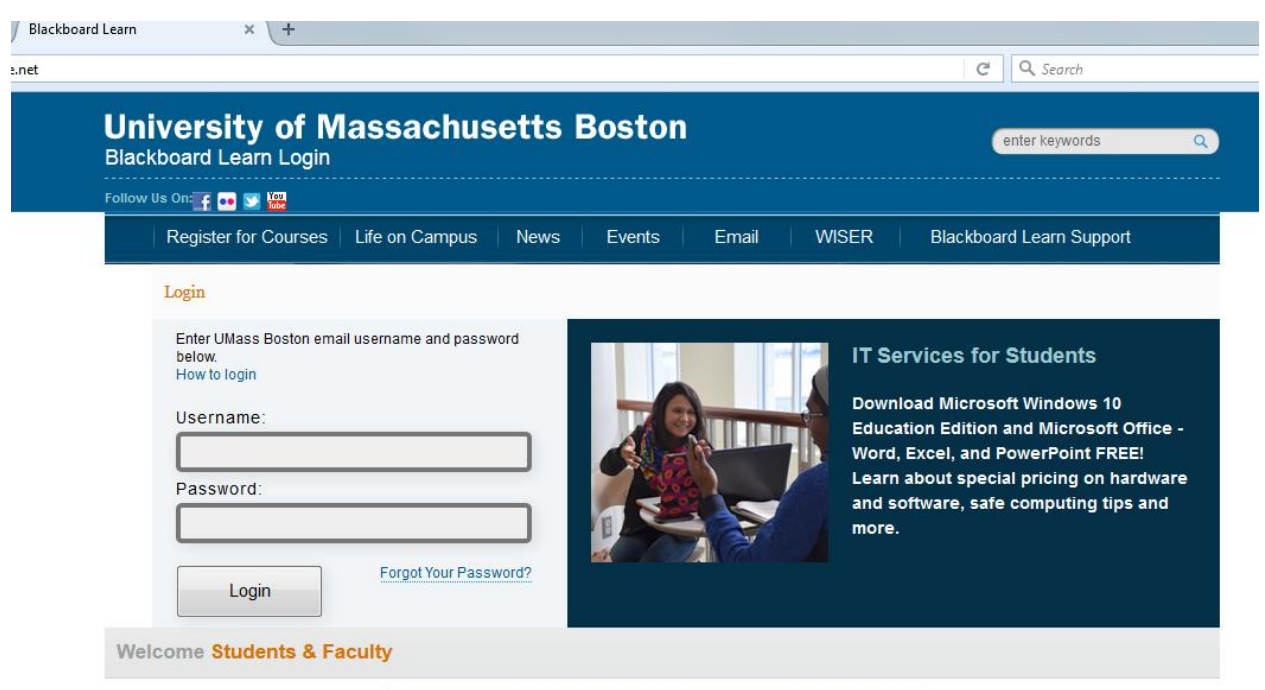

#### Login to Blackboard[: https://umb.umassonline.net](https://umb.umassonline.net/)

## Select the course you are a student in

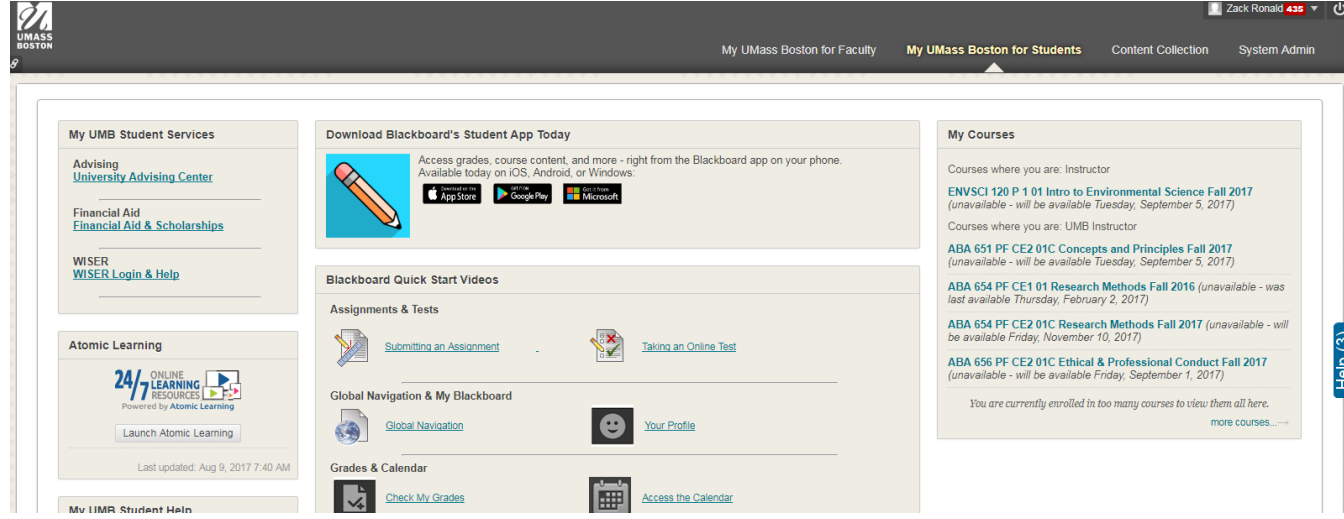

#### Click "Lecture Videos" on the Left Column

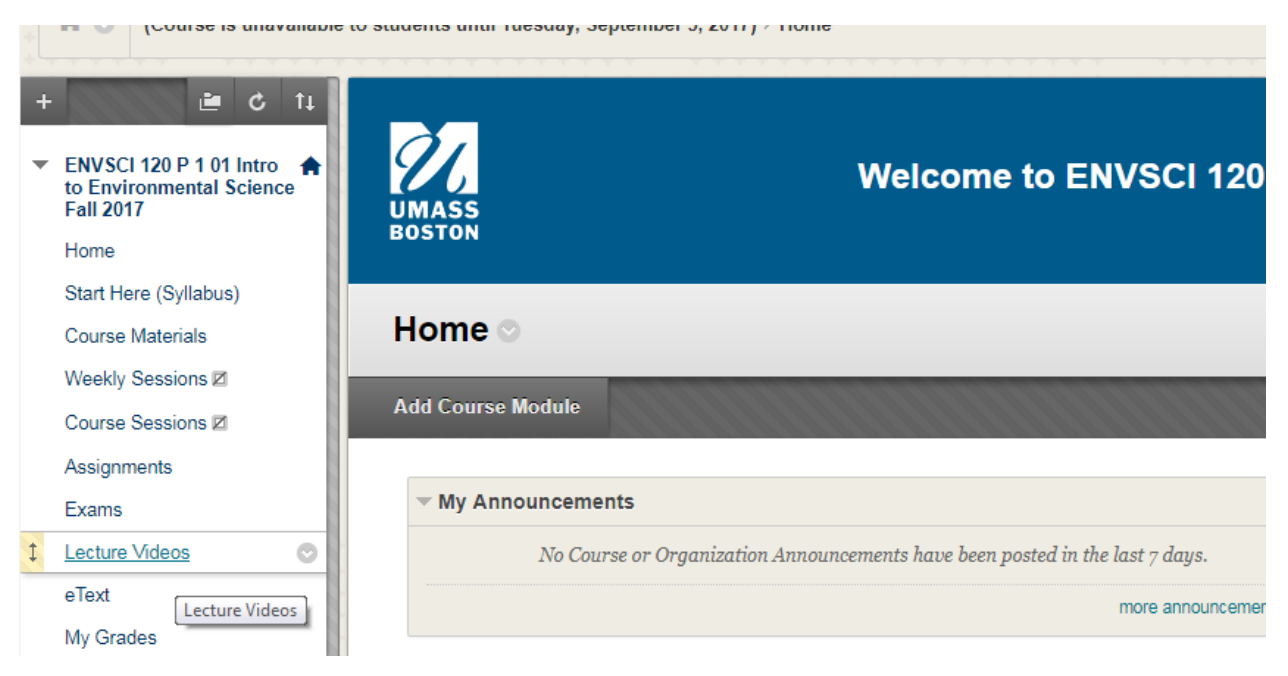

Once ECHO360 opens in a new window, Click on the state licon next to your name and then click account settings.

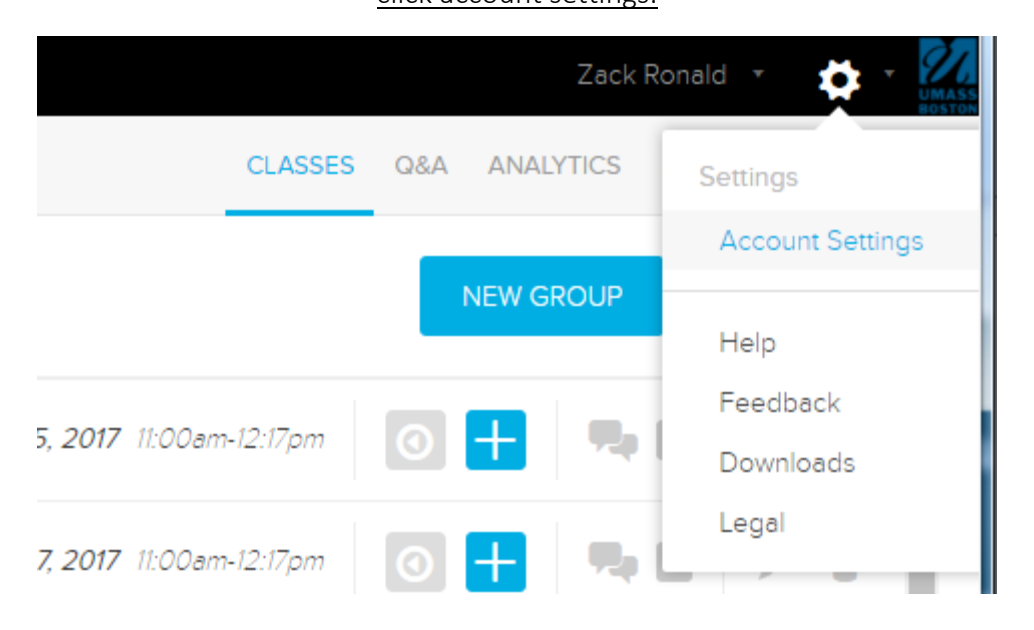

#### Scroll down to Phone Number and enter cell phone number in.

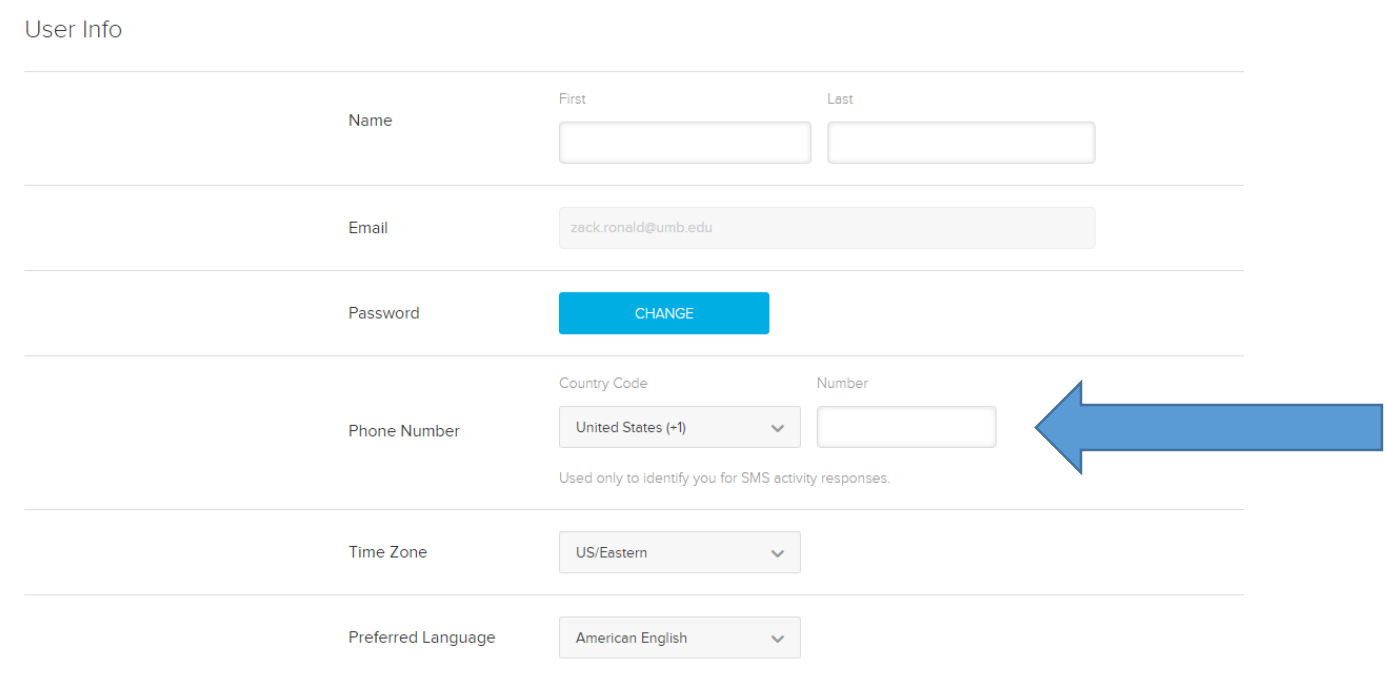

Please Note: Cell phone answers can be used all types of in-class activities except for image quizzes and answers that require justification.

### Further Information on Answering Questions can be found here:

[http://help.echo360.org/index.htm#t=Student\\_Guide%2FAnswering\\_Questions\\_Class.htm](http://help.echo360.org/index.htm#t=Student_Guide%2FAnswering_Questions_Class.htm)